## ゴミチェッカーの使い方

0章.ホーム画面に置いて、いつでも使いたい場合

スマートフォンやタブレットで、「ホーム画面に追加」すると、ホーム画面に直接置いて、 いつでも使えます。

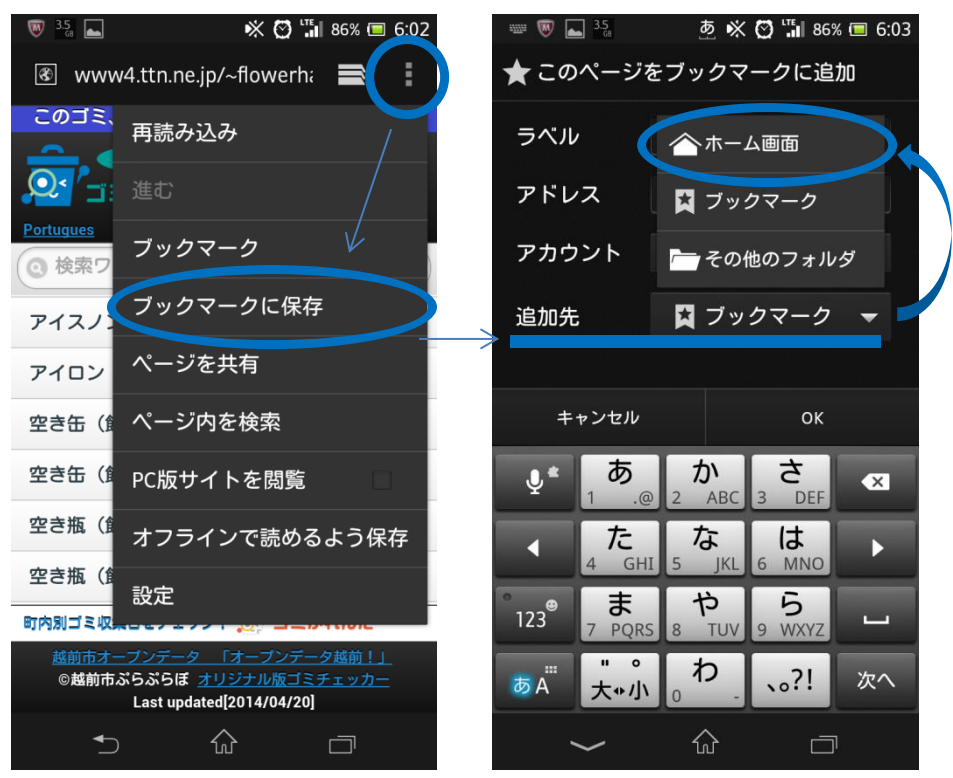

この画面で、「ブックマークに保存」→追加先を「ブックマーク」から「ホーム画面」にす ることでホーム画面に追加することができます。

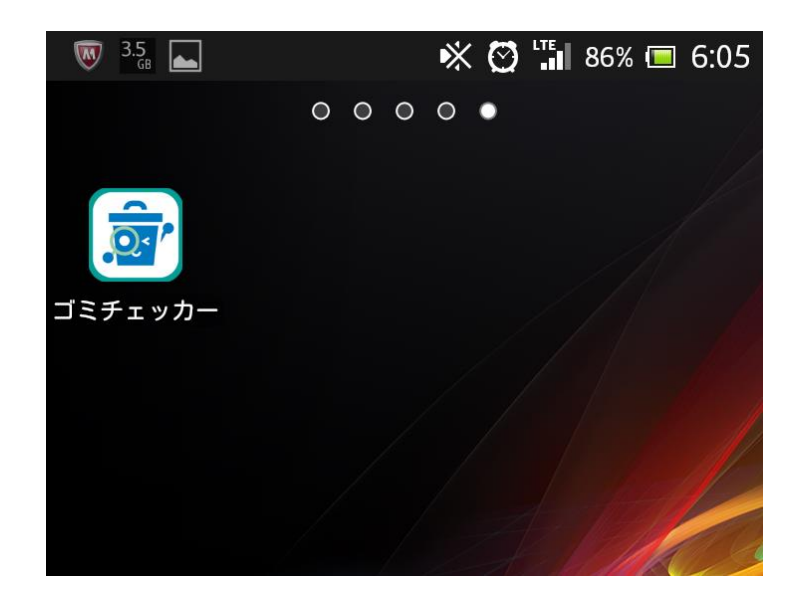

1章 ゴミチェッカーの使い方

このゴミ、何ゴミだっけ?

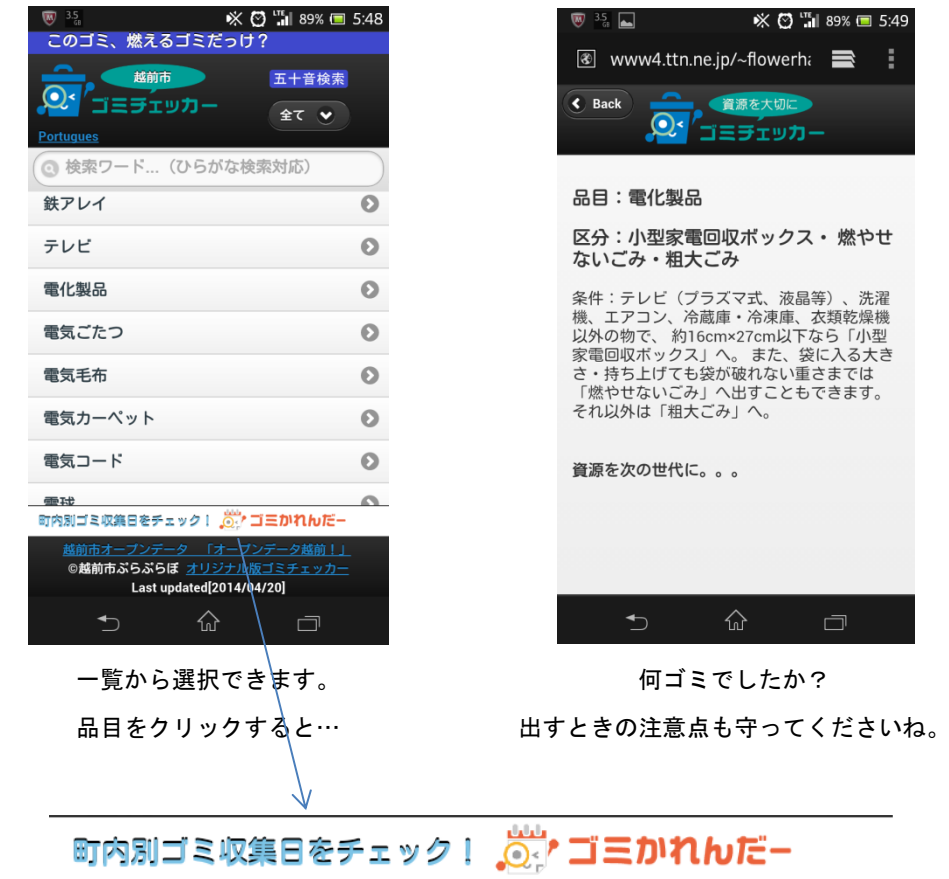

分からない品目を一覧から選択してください。区分を教えてくれます。

このボタンでゴミかれんだーに画面が変わります。

他検索方法

・検索ワードを入力:ひらがな検索対応していますので、漢字に変換する必要はありません。

・五十音検索で絞り込んで探すこともできます。

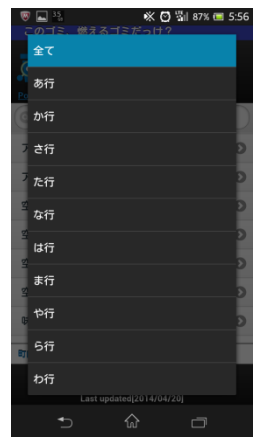

2章 ゴミかれんだ一の使い方

このゴミ、いつ出すんだっけ?

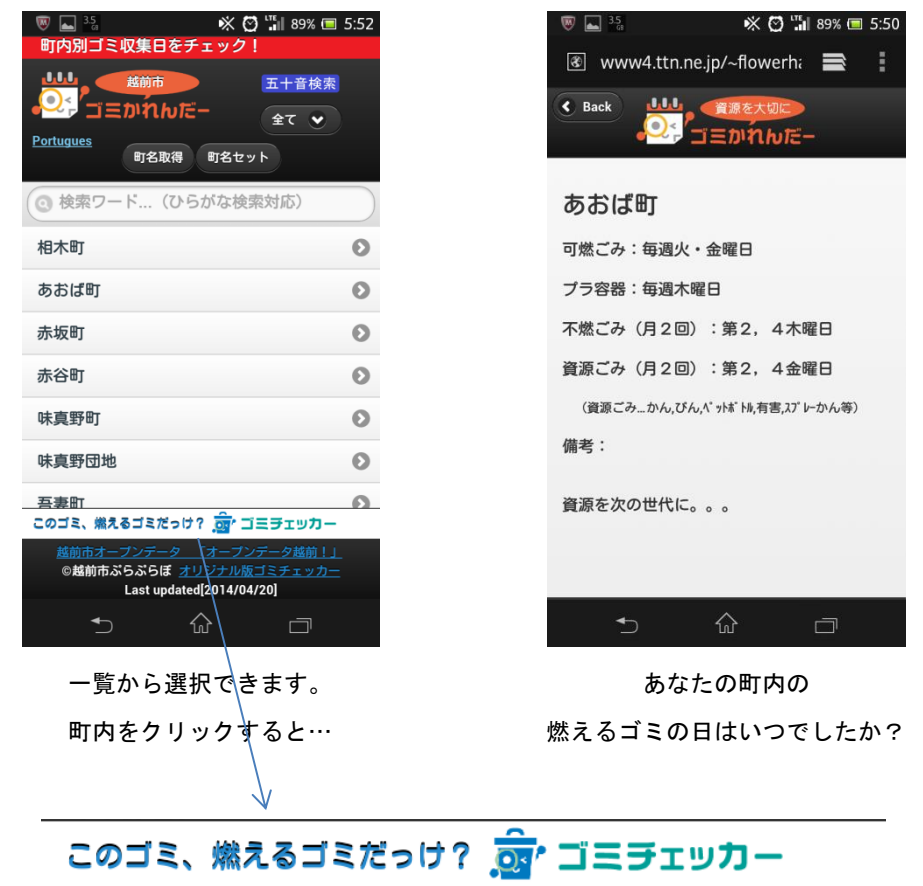

あなたの町内を一覧から選択してください。出す曜日を教えてくれます。

このボタンでゴミチェッカーに画面が変わります。

他検索方法

- ・GPS 機能により検索:あなたの現在地を取得して町内を判別(スマホの GPS 機能の精度によります)。
- ・検索ワードを入力:ひらがな検索対応していますので、漢字に変換する必要はありません。
- ・五十音検索で絞り込んで探すこともできます。

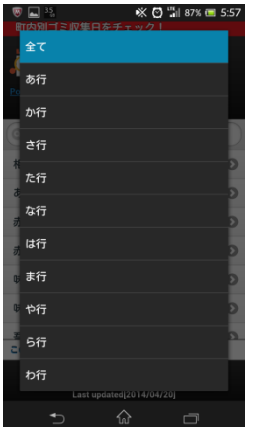